# Dell Precision Performance Optimizer 擁有者手冊

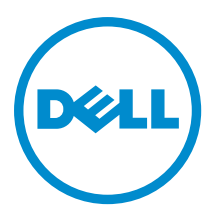

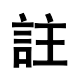

■ 註: 「註」表示可以幫助您更有效地使用電腦的重要資訊。

**Copyright © 2014 Dell Inc. 著作權所有,並保留一切權利。**本產品受美國與國際著作權及智慧財產權法保護。Dell™ 與 Dell 徽標 是 Dell Inc. 在美國和/或其他轄區的商標。本文提及的所有其他標誌與名稱皆屬於其個別公司的商標。

2013 - 04

Rev. A00

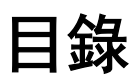

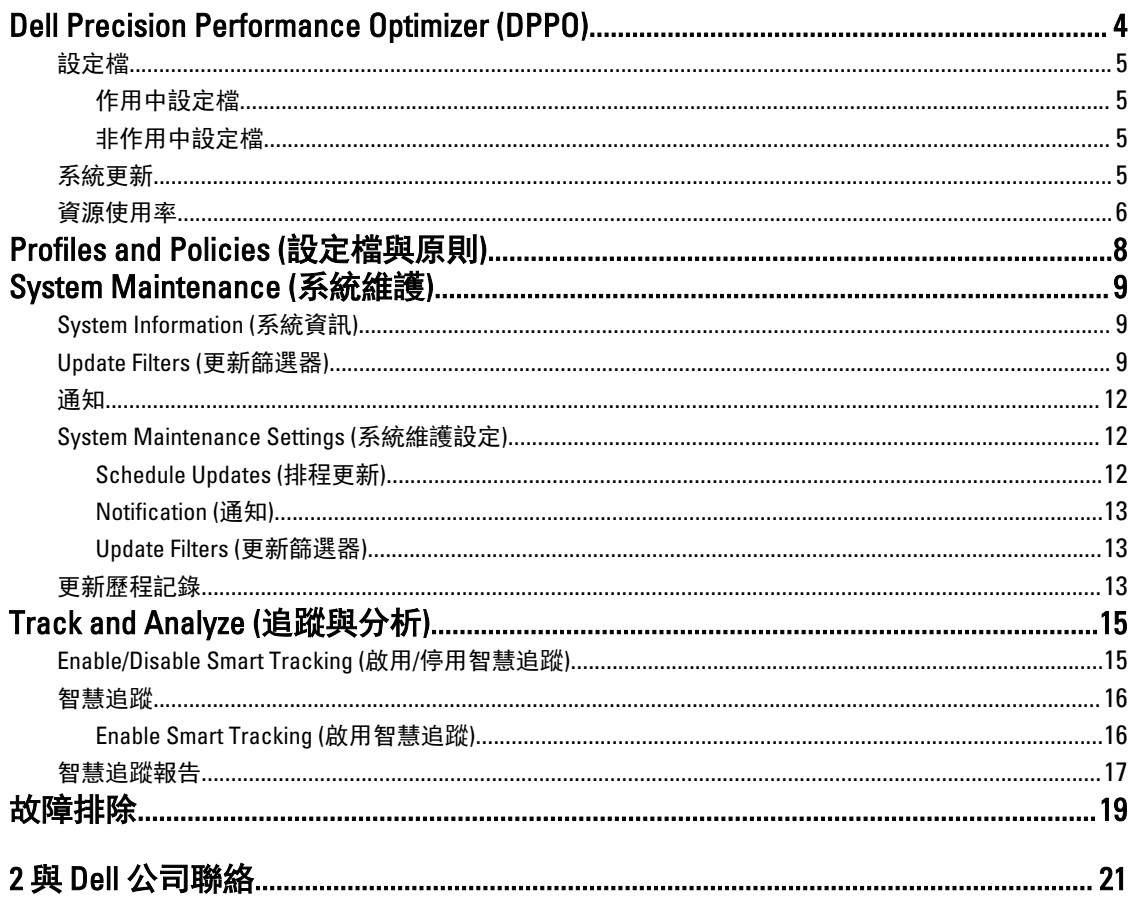

# <span id="page-3-0"></span>Dell Precision Performance Optimizer (DPPO)

Dell Precision Performance Optimizer 包含強大的引擎,可讓您動態進行系統設定來最佳化系統的效能。此外, 您也可以設定系統,在有軟體更新時通知您並加以套用。它包含追蹤子系統,可收集系統的各項資料並協助識 別潛在問題。

DPPO 包含下列元件:

- 設定檔與原則
- 系統維護
- 追蹤與分析

每個元件都會以獨立標籤顯示在應用程式的首頁上。當您按兩下桌面上的下列圖示來啟動應用程式時,就會顯 示此頁面。

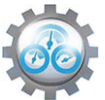

在 Windows 7 上,您也可以從**開始 > 程式檔案 > Dell Inc > Dell Precision Performance Optimize** 啟動應用程式。此 視窗會說明系統目前和過去記錄的資源使用率值。此視窗會顯示作用中和非作用中的設定檔,以及可用的系統

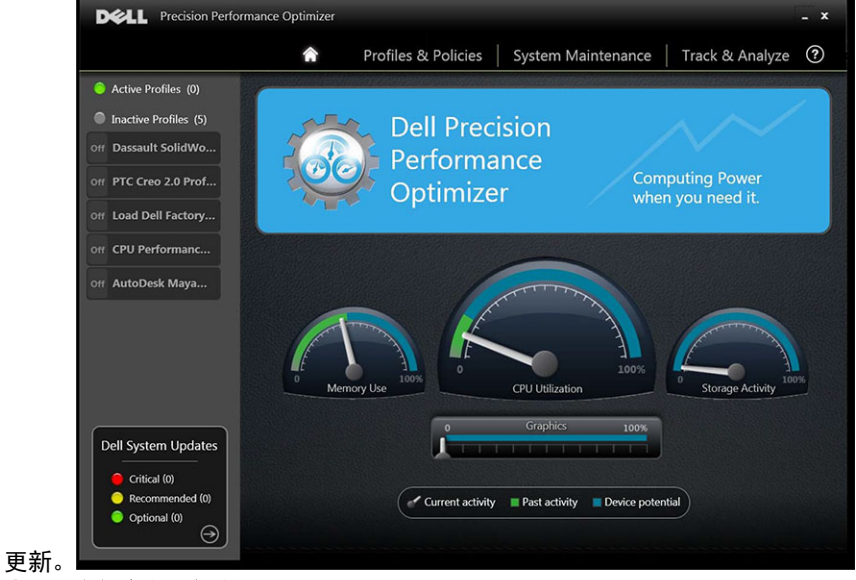

表 1. 所有視窗右上角的圖示

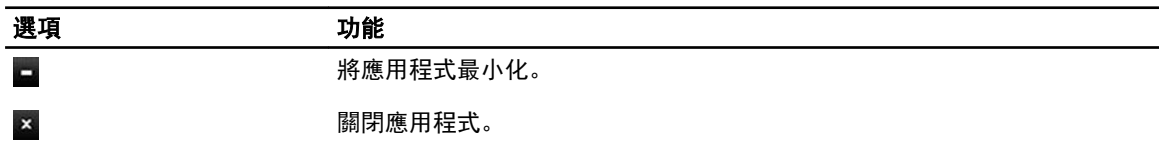

#### 表 2. 選單列上的圖示

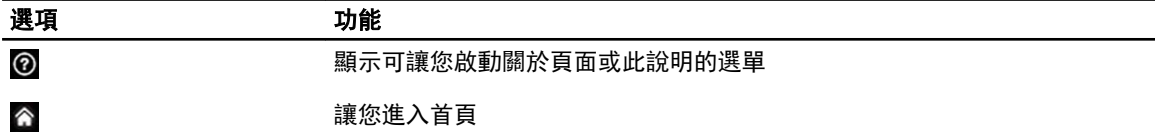

# <span id="page-4-0"></span>設定檔

在顯示的首頁中,左側窗格會列出作用中和非作用中的設定檔。設定檔是原則的集合,這些原則群組在一起來 達成共通的效能目標。設定檔會取一個可識別此目標的易記名稱。同時可以有多個作用中設定檔。原則會定義 必須監控的系統參數。當這些參數滿足特定條件時,就表示已觸發原則。原則也會定義在偵測到輸入觸發條件 時要採取的動作。動作包含套用一些建議的設定到系統,這些設定是設計來最佳化執行中應用程式的效能。

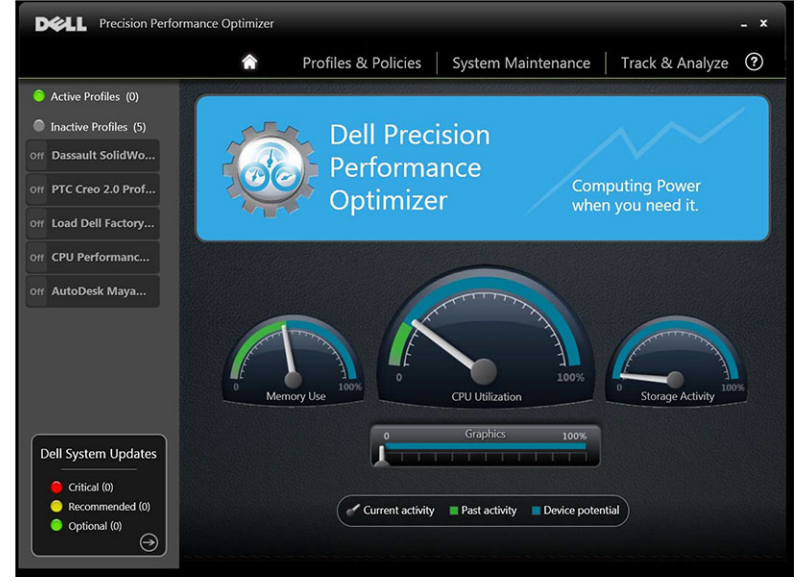

DPPO 具有數個應用程式專用的設定檔來改善使用者體驗。這些設定檔預設為停用。您必須針對特定應用程式 啟用設定檔 (如果在 DPPO 中可用)。新的應用程式設定檔將透過 DPPO 系統更新提供。

### 作用中設定檔

此區段會列出系統上目前作用中的設定檔。如果啟用設定檔,而且原則每次都會隨系統啟動,就會將設定檔視 為作用中。您可以按一下任何設定檔來瀏覽至 Profiles and Policies (設定檔與原則) 頁面,以檢視所選設定檔的 詳細資料。如果您具有本機管理員權限,就能夠停用作用中設定檔或啟用非作用中設定檔。

### 非作用中設定檔

不在作用中的設定檔稱為非作用中設定檔。這些設定檔是由本機管理員停用。

註: 軟體可能隨附特殊設定檔,可在沒有其他設定檔作用中時加以啟用。這些設定檔一旦執行後,軟體就 Ø 會自動停用它們。例如: Load Dell Factory Defaults (載入 Dell 出廠預設值) 設定檔可用來將特定系統參數還 原回出廠預設值。

## 系統更新

System Updates (系統更新) 視窗隨即顯示。

<span id="page-5-0"></span>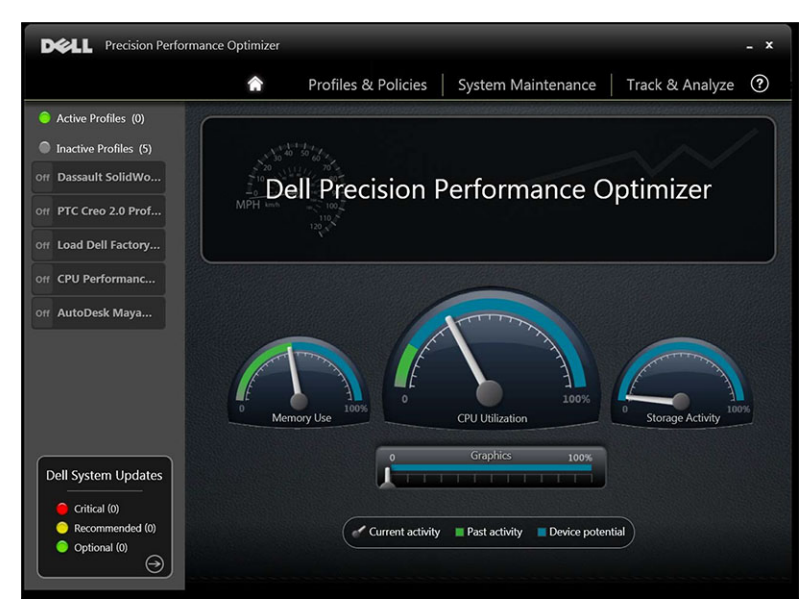

首頁的左下側會顯示可用的軟體更新數目。Dell 系統更新專供 DPPO 和您系統的硬體和軟體組態使用。 Windows 更新則透過作業系統提供。更新可分為三種類別:

- 嚴重
- 建議
- 可選

隨即顯示下列選項:

 $\bm{\Theta}$ 

選項 功能

讓您進入 System Maintenance (系統維護) 頁面。

## 資源使用率

首頁會顯示下列資源的使用率:

- 記憶體
- CPU
- 儲存空間
- 圖形卡

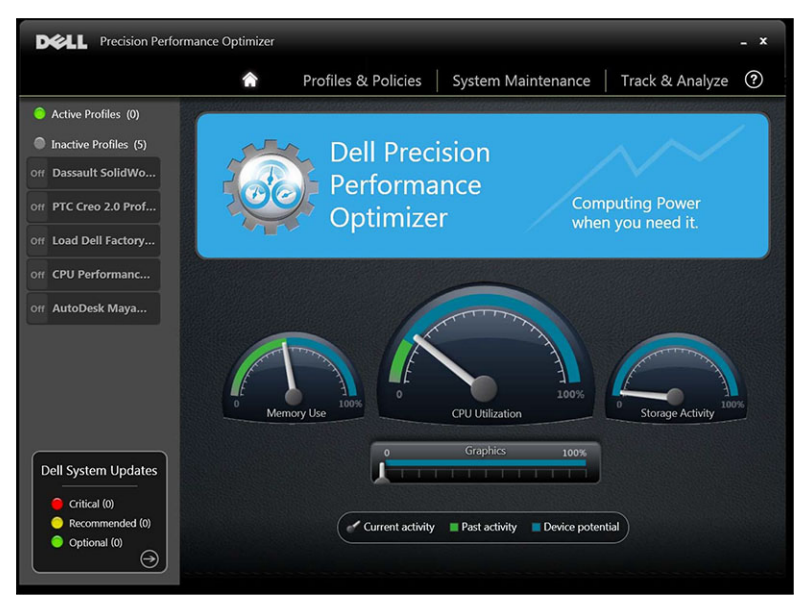

指針 會顯示記憶體、CPU 和儲存空間的目前使用率。這些資料每 2 秒重新整理一次。如果系統上啟用 Dell 智慧追蹤,測速儀刻度盤會顯示綠色列。綠色列代表上次 Dell 智慧追蹤報告的先前使用率平均讀數。例如,如 果平均記憶體使用率 (先前記錄) 為 38%, 則在第一個測速儀刻度盤中, 綠色列會表示為 0-38%。指針會顯示目 前的圖形卡使用率 指針圖示。

# <span id="page-7-0"></span>Profiles and Policies (設定檔與原則)

這會列出所選設定檔中的所有原則。所選設定檔的名稱會出現在畫面上的藍色列中。原則的名稱和說明會出現 在藍色列後面的位置。

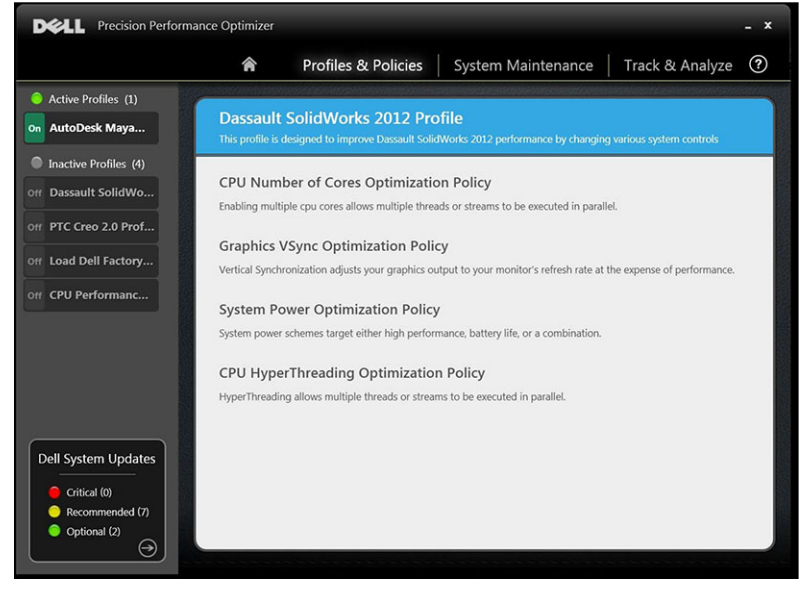

左側窗格包含下列項目:

- 作用中和非作用中設定檔的清單
- 系統更新的數目

# <span id="page-8-0"></span>System Maintenance (系統維護)

System Maintenance (系統維護) 包含系統資訊、更新篩選器和通知詳細資料。

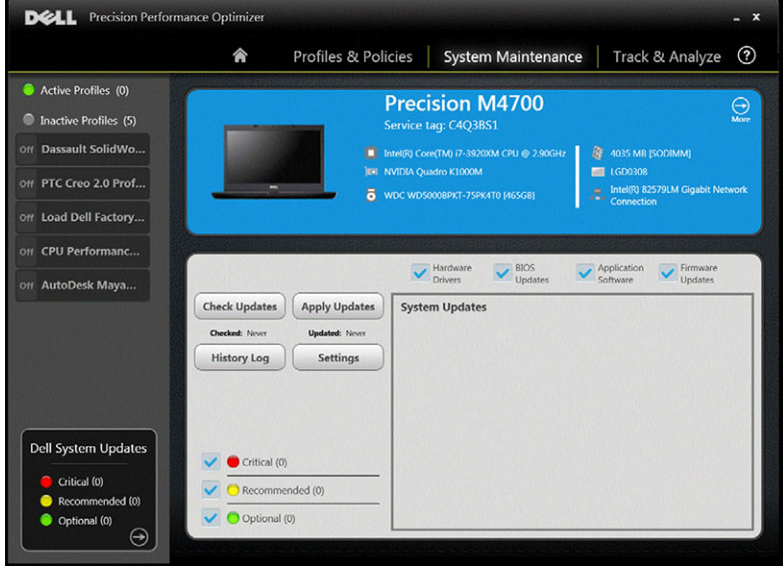

# System Information (系統資訊)

此頁面會顯示系統組態的摘要。此外也會列出系統可用的軟體更新。藍色橫幅包含系統機型和型號以及 Dell 服 務標籤。下列選項會出現在此橫幅上:

### 表 3. 系統資訊的選項

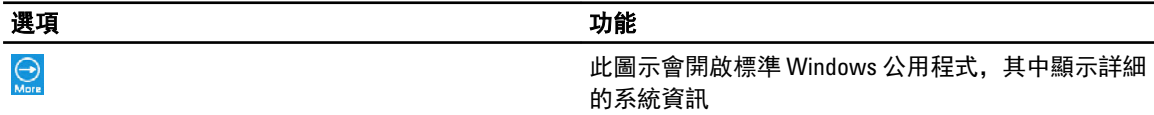

Dell 系統更新專供 DPPO 和您系統的硬體和軟體組態使用。Windows 更新則透過作業系統提供。更新可分為三 種類別:

## Update Filters (更新篩選器)

所有軟體會根據三個準則分類:

- 嚴重性 (嚴重/建議/選用)
- 類型 (硬體驅動程式/BIOS 更新/應用程式軟體/韌體更新)
- 裝置類別 (音效/滑鼠與鍵盤/儲存空間/晶片組/網路與藍芽/影像/所有其他)

此頁面包含三組核取方塊,可讓您根據嚴重性、類型和裝置類別選取/取消選取更新。選取的更新名稱前面會 有核取標記。您無法依名稱選取或取消選取個別更新。 此頁面包含下列按鈕:

#### 表 4. 按鈕和功能的清單

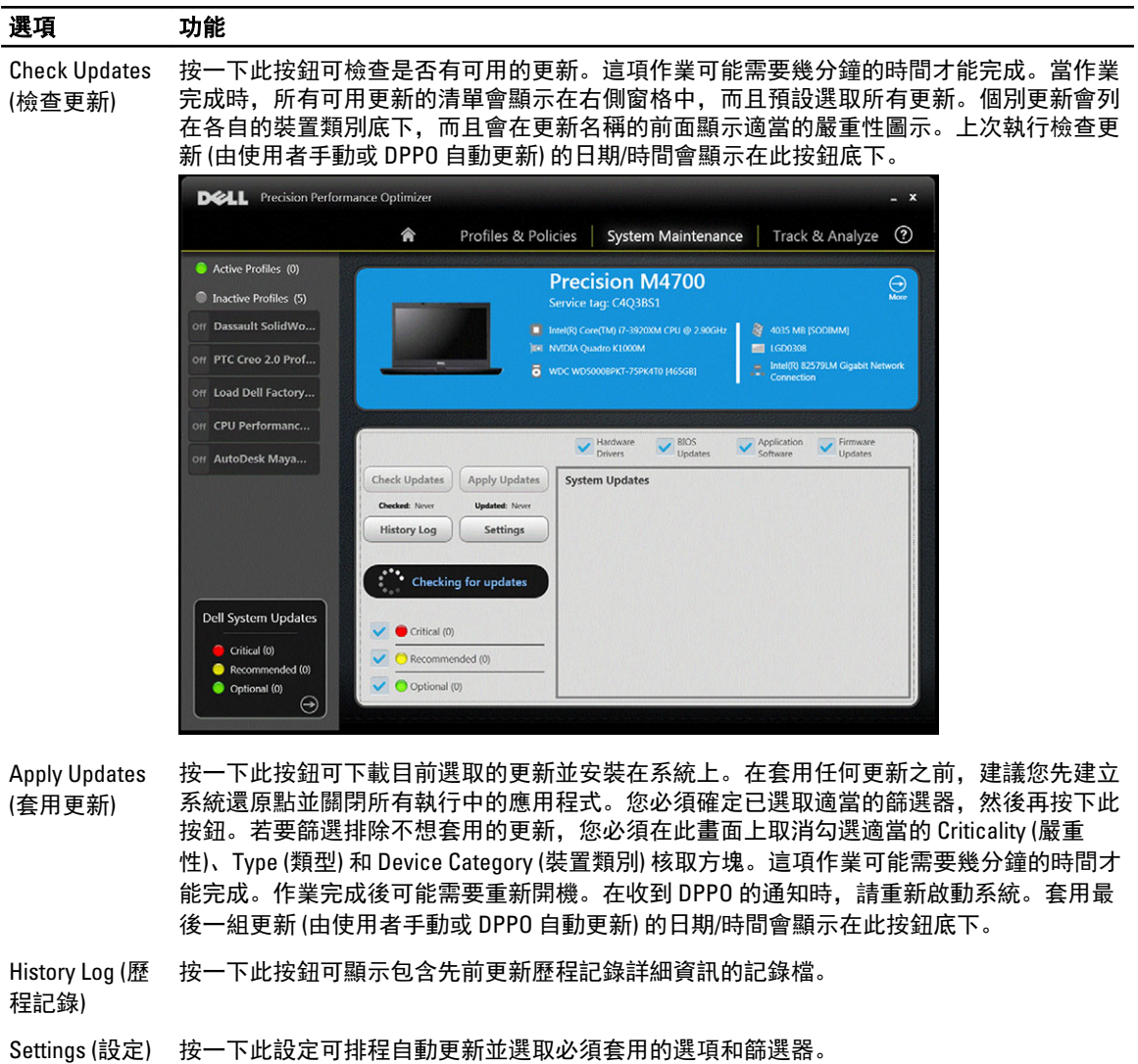

檢視歷程記錄之後,您可以按一下 Update List (更新清單) 按鈕,回到列出所有更新的先前頁面。

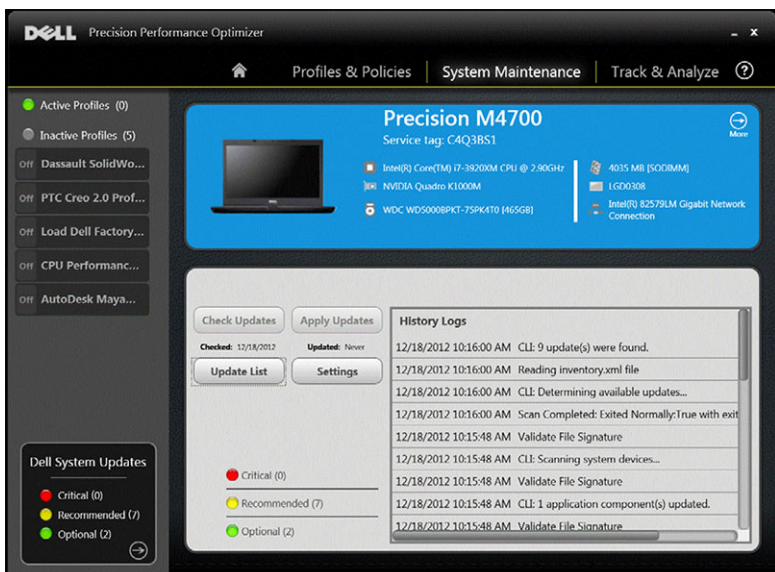

可用更新的清單會顯示包括版本和發行日期在內的詳細資訊。

- 勾選/取消勾選 TYPE (類型) (硬體驅動程式、BIOS 更新、應用程式軟體、韌體更新) 核取方塊可從選取範圍 選取或取消選取對應的更新。
- 勾選/取消勾選嚴重性 (嚴重/建議/可選) 核取方塊可從選取範圍選取或取消選取對應的更新。
- 按一下 Apply Update (套用更新) 按鈕可安裝目前選取的更新。

軟體可檢查 Dell 伺服器以擷取您特定系統可用的更新清單,和/或按照您的要求下載並安裝某些更新。 您可以設定更新手動或定期執行。更新可分為 Critical (嚴重)、Recommended (建議) 或 Optional (可用)。 所有更新均屬於下列四種類型的其中一種:

- 硬體驅動程式
- BIOS 更新
- 應用程式軟體
- 韌體更新

此外,更新還可分成下列七種類別:

- 音效
- 晶片組
- 滑鼠與鍵盤
- 網路與藍芽
- 儲存空間
- 影像
- 所有其他

如果設定軟體定期檢查或安裝更新,則可使用上面的篩選器來決定使用者可以看到的更新,或是將下載並安裝 到系統上的更新。

如果使用者選擇只要嚴重更新、所有 4 種類型和 7 種類別,則若 Dell 伺服器有一個建議的 BIOS 更新或一個可 選的影像驅動程式更新可供您的系統使用,這兩個更新都不會顯示或安裝。

<span id="page-11-0"></span>通知

應用程式可能會使用快顯式對話方塊通知使用者,告知他們檢查更新時發生問題或安裝的更新需要系統重新開 機才能生效。您可能會看到類似下面的對話方塊:

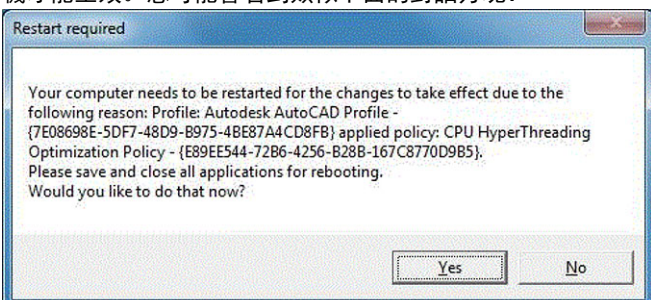

如果按一下 Yes (是),系統將開始重新開機程序。請確定先關閉所有其他應用程式並儲存資料,然後再繼續。 如果按一下 No (否), 安裝的更新將不會完成。

此外,此頁面的左側還包含作用中和非作用中設定檔的清單以及系統更新的數目。

## System Maintenance Settings (系統維護設定)

此視窗可讓您排程更新、更新篩選器和選取通知。

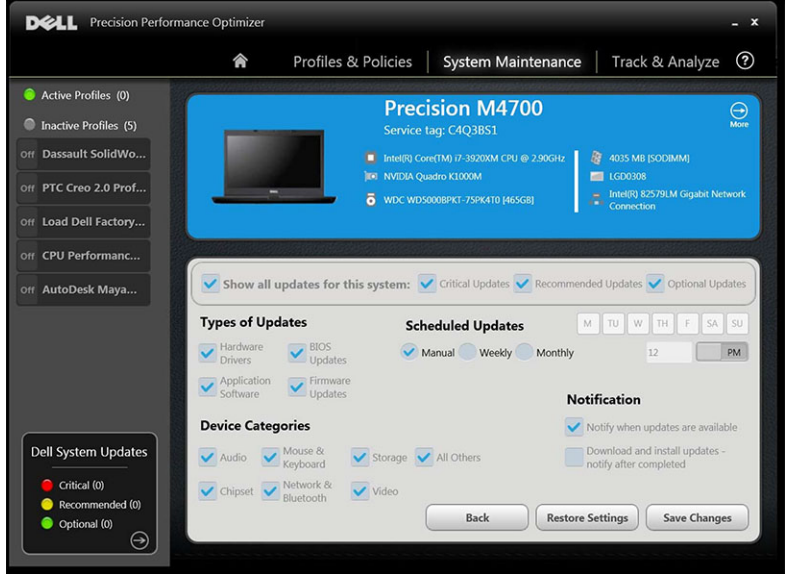

## Schedule Updates (排程更新)

您可以選取此核取方塊來設定所需的更新類型。

#### <span id="page-12-0"></span>表 5. 更新的類型

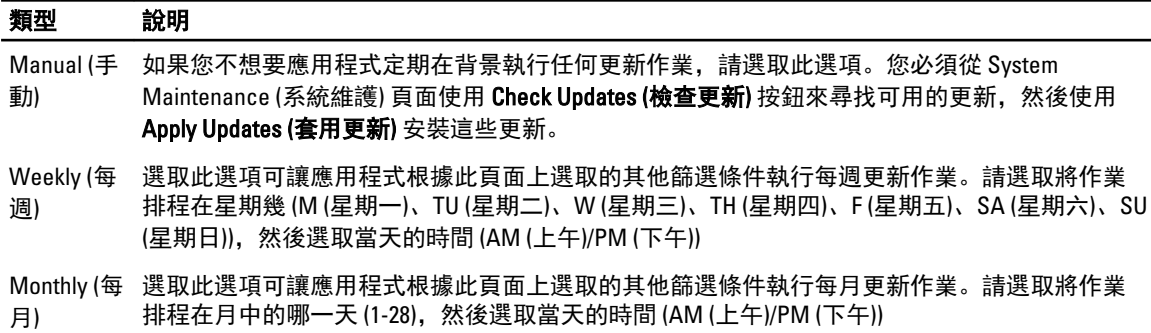

### Notification (通知)

這組核取方塊可指定在自動模式 (即當 Scheduled Updates (排程更新) 設定為每週或每月執行時) 下執行的動作。 表 6. 核取方塊選項

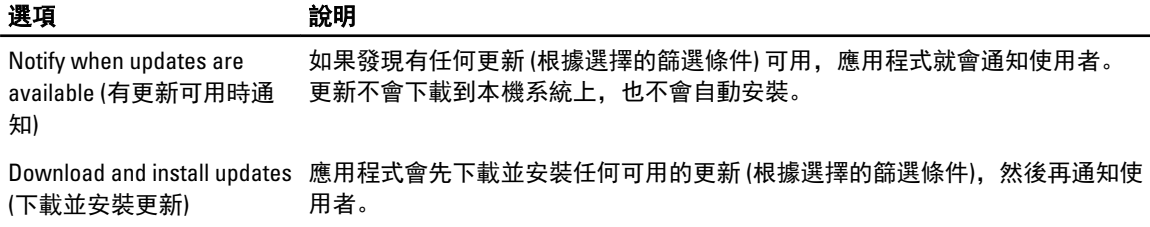

### Update Filters (更新篩選器)

此頁面還包含三組核取方塊,可讓您根據嚴重性、類型和裝置類別篩選排程的更新。此頁面上的核取方塊僅適 用於排程的更新。

- 嚴重性 (嚴重/建議/選用)
- 類型 (硬體驅動程式/BIOS 更新/應用程式軟體/韌體更新)
- 裝置類別 (音效/滑鼠與鍵盤/儲存空間/晶片組/網路與藍芽/影像/所有其他)

此頁面會顯示下列選項:

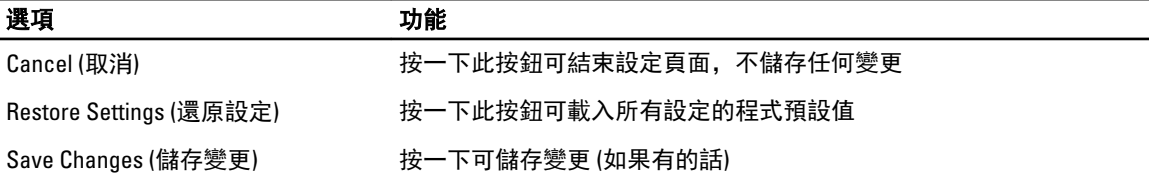

# 更新歷程記錄

您可以在 Update History (更新歷程記錄) 視窗中檢視所有更新。

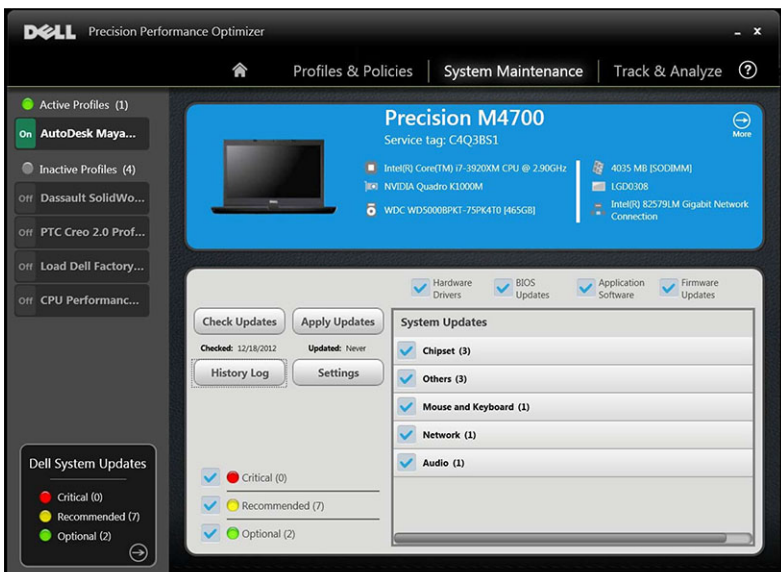

檢視歷程記錄之後,按一下 Update List (更新清單)按鈕可回到列出所有更新的先前頁面。

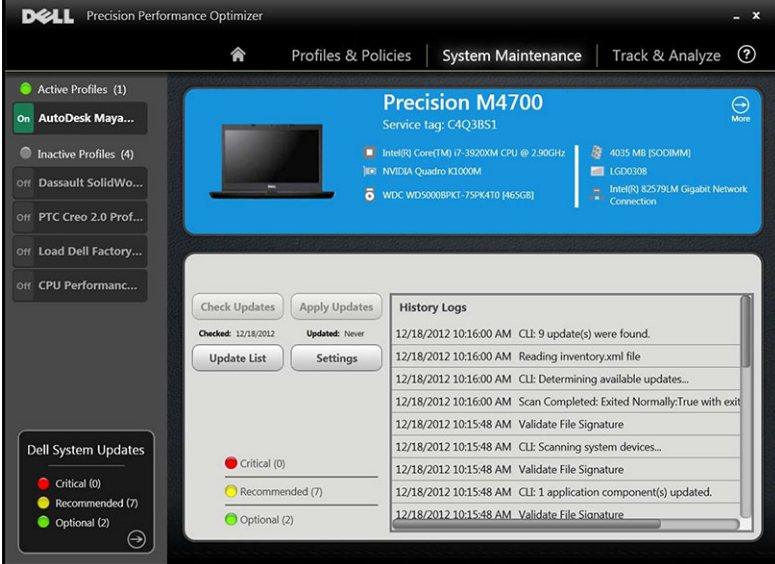

# <span id="page-14-0"></span>Track and Analyze (追蹤與分析)

此頁面可讓您啟用/停用 Dell 智慧追蹤功能,以及檢視先前產生的報告。

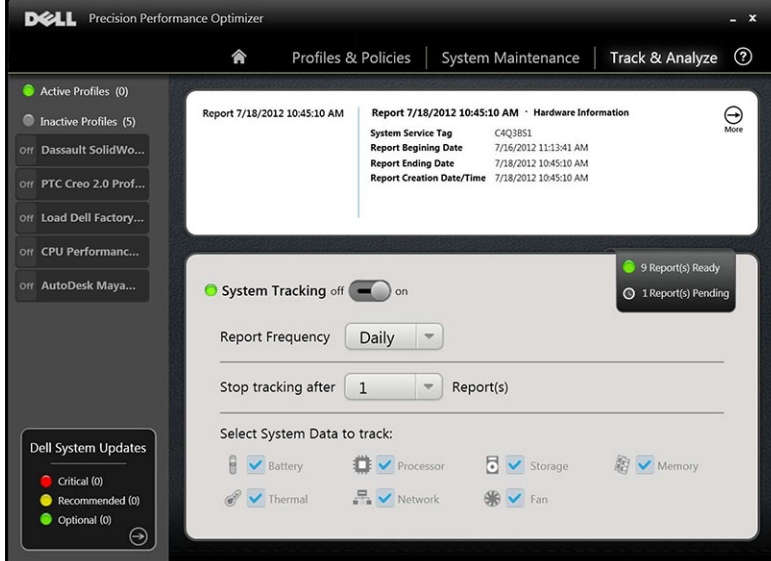

## Enable/Disable Smart Tracking (啟用/停用智慧追蹤)

啟用時,智慧追蹤會在背景收集系統組態資訊以及子系統使用資料。智慧追蹤報告包含一段時間內的風扇速 度、散熱資料、電池使用情況、處理器使用率等資料。這些報告有助於瞭解您的特定系統在報告執行時於操作 環境中出現的行為。

您可以設定下列選項來控制智慧追蹤的運作:

### 表 7. 控制智慧追蹤的選項

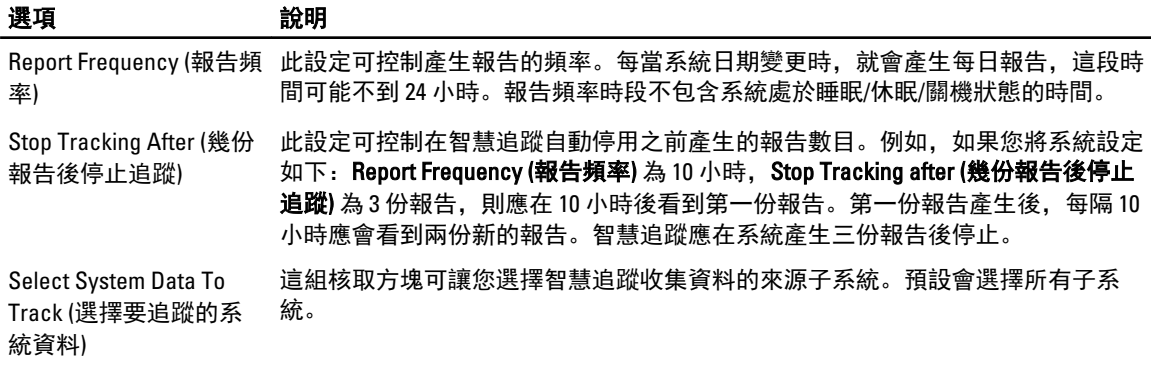

下面的螢幕畫面顯示在啟用智慧追蹤以在 4 小時後產生一份報告時,GUI 看起來的樣子。

<span id="page-15-0"></span>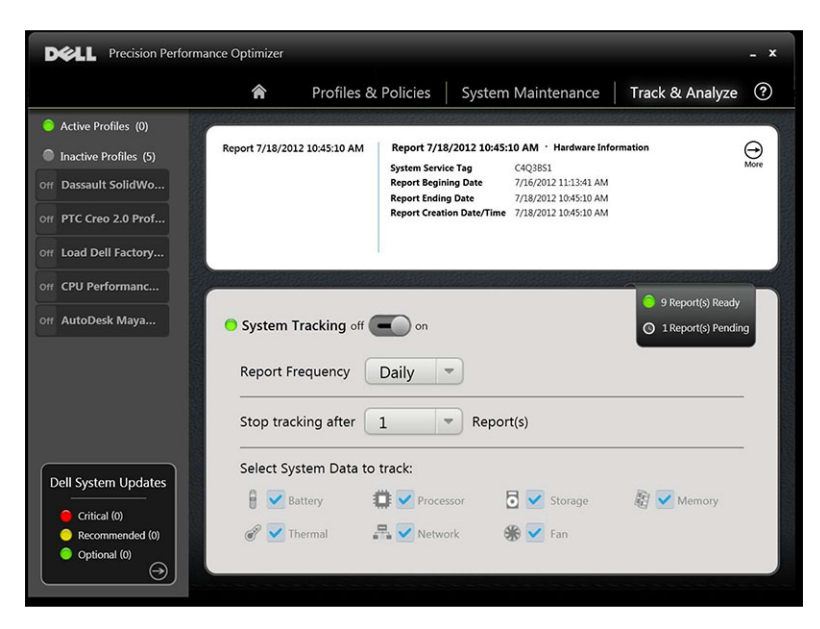

**名 註: 此頁面也會顯示是否有任何先前產生的報告可供檢視。請按一下 Reports Ready (就緒的報告)** 來檢視這 些智慧追蹤報告。

## 智慧追蹤

您可以按一下開/關按鈕,啟用/停用 Dell 智慧追蹤功能。啟用時,智慧追蹤會持續執行一段指定的時間,並收 集系統組態和子系統使用資料。系統會在背景收集這些資料,並在指定的時間結束時彙編成智慧追蹤報告。

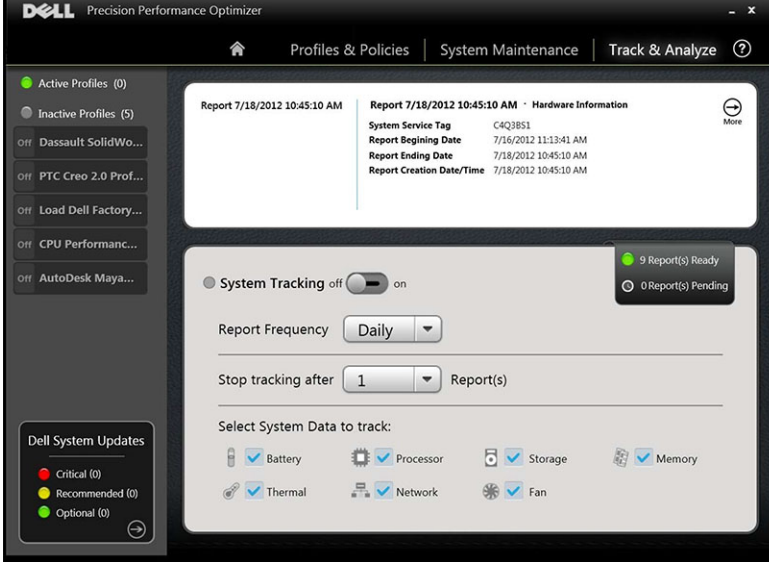

### Enable Smart Tracking (啟用智慧追蹤)

智慧追蹤報告包含風扇速度、散熱資料、電池使用情況、處理器使用率等資料。這些報告有助於瞭解特定系統 在報告執行時於操作環境中出現的行為。 您可以設定下列選項來控制智慧追蹤的運作:

#### <span id="page-16-0"></span>表 8. 控制智慧追蹤的選項

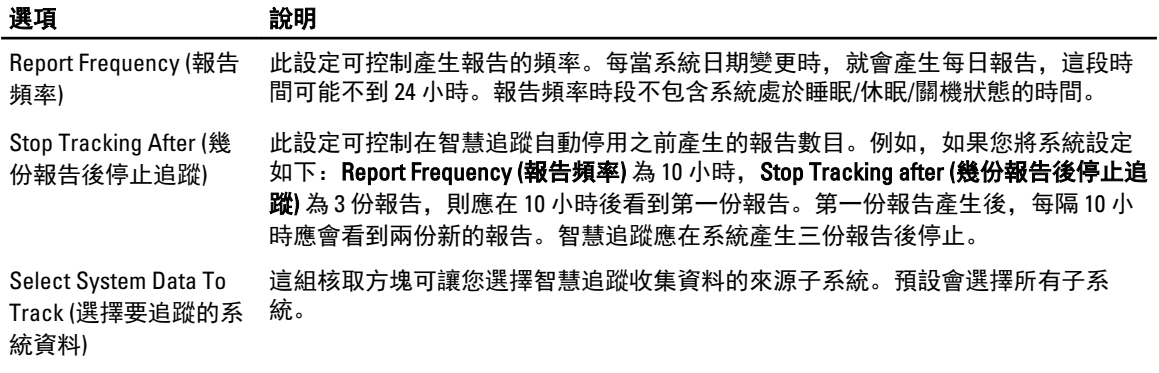

 $\mathscr{U}_\blacktriangle$  註: 此頁面會顯示可供檢視的完成智慧追蹤報告。您可以按一下 Report(s) Ready (**就緒的報告)** 來檢視這些 報告。

# 智慧追蹤報告

Smart Tracking Reports (智慧追蹤報告) 視窗可用來執行多項功能。

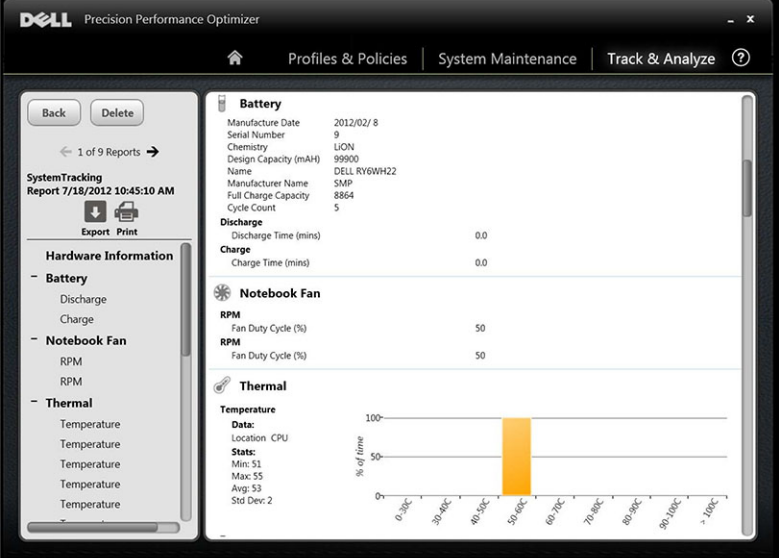

您可以執行下列功能: 表 9. 執行的功能清單

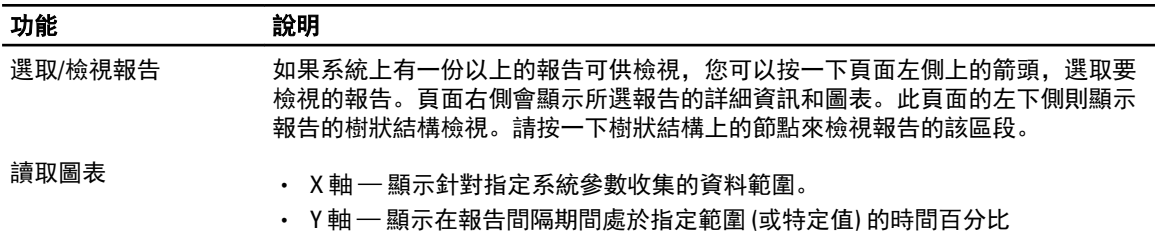

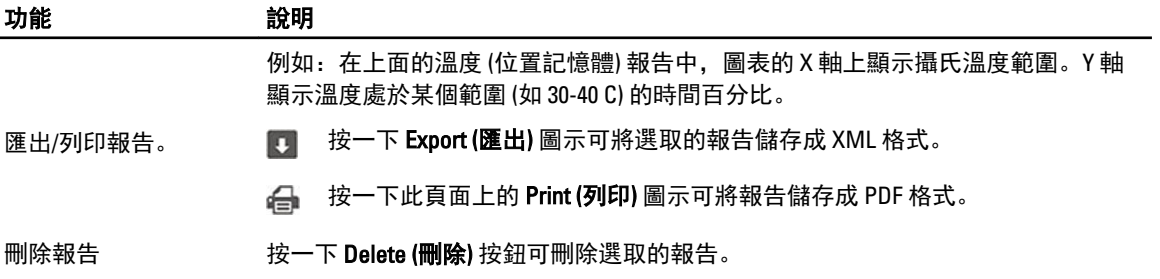

# <span id="page-18-0"></span>故障排除

### 表 10. 安裝問題

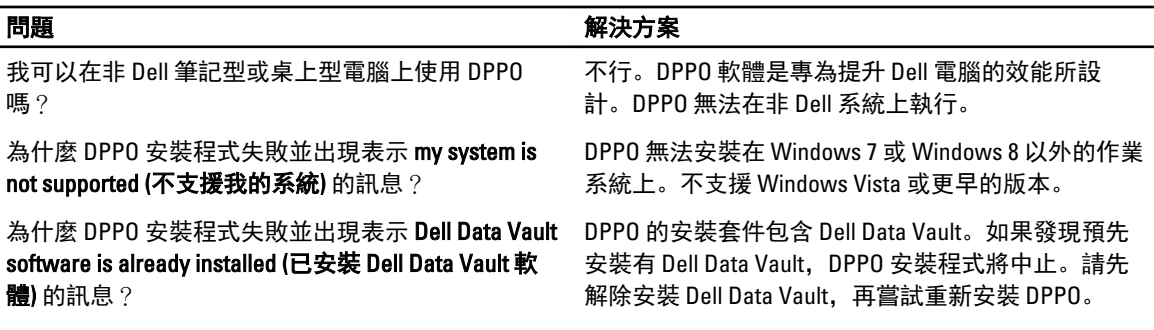

### 表 11. 首頁

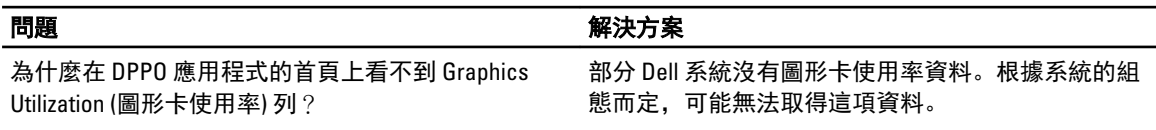

### 表 12. 設定檔與原則

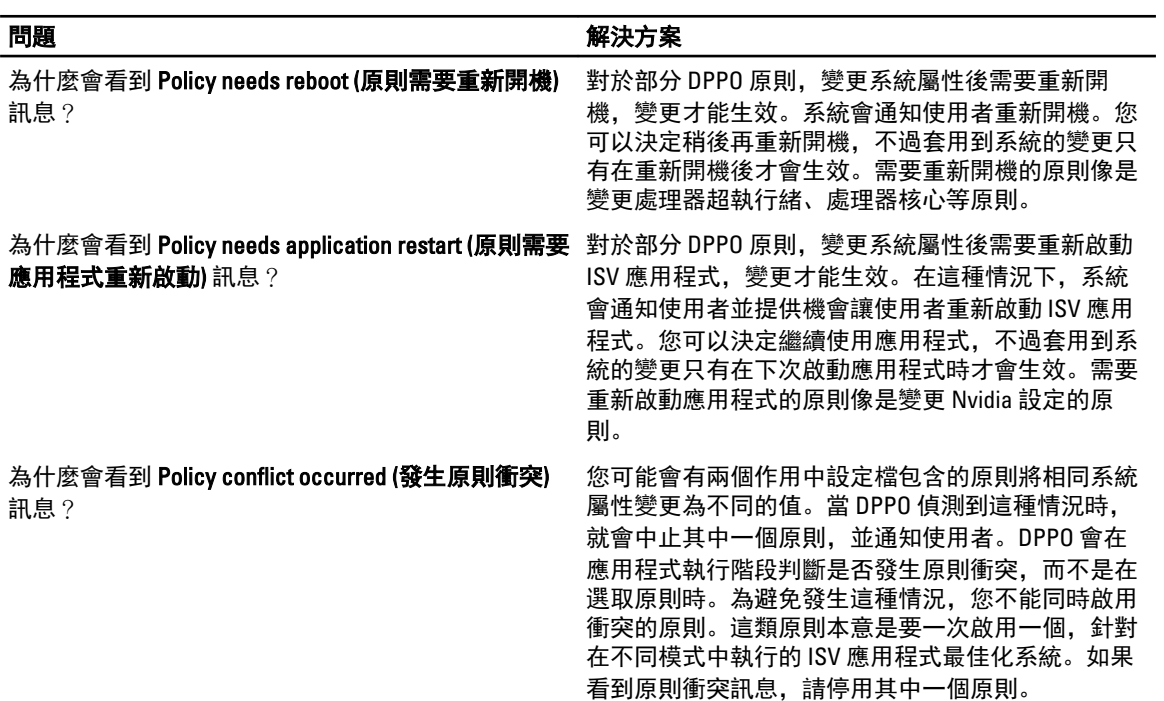

### 表 13. 系統維護

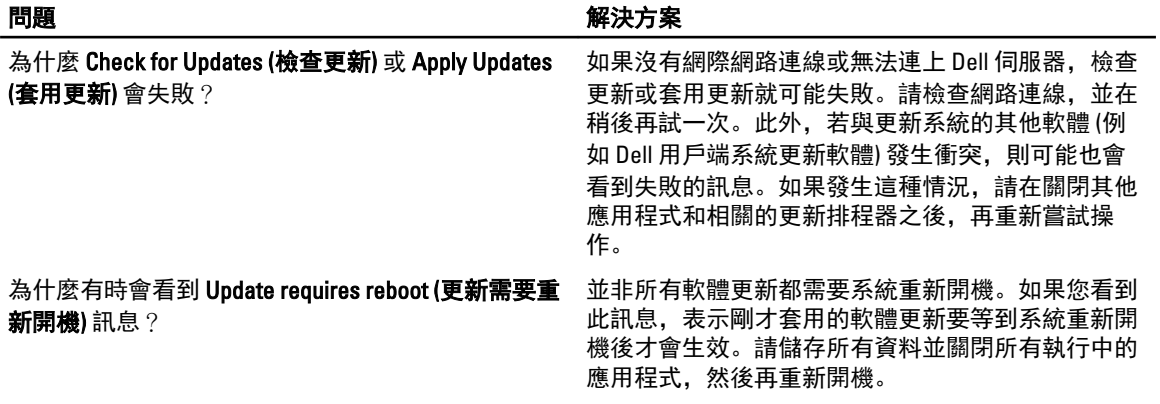

#### 表 14. 追蹤與分析

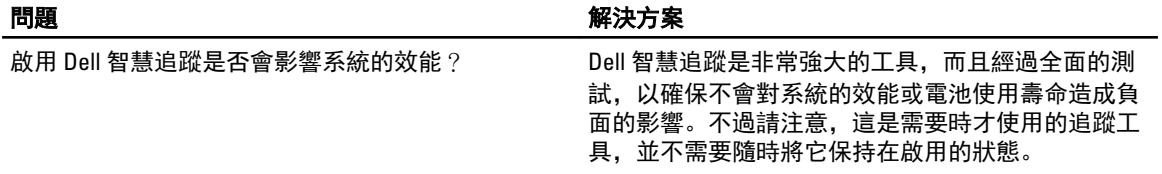

# <span id="page-20-0"></span>與 Dell 公司聯絡

註: 如果無法連線網際網路,則可以在購買發票、包裝單、帳單或 Dell 產品目錄中找到聯絡資訊。

Dell 提供多項線上和電話支援與服務選擇。服務的提供因國家/地區和產品而異,某些服務可能在您所在地區並 不提供。若因銷售、技術支援或客戶服務問題要與 Dell 聯絡:

- 1. 請造訪 dell.com/support
- 2. 選擇您的支援類別。
- 3. 在頁面最上方的 Choose a Country/Region (選擇國家/地區) 下拉式選單中確認您所在的國家或地區。
- 4. 根據您的需求選擇適當的服務或支援連結。